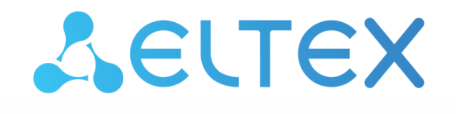

Комплексные решения для построения сетей

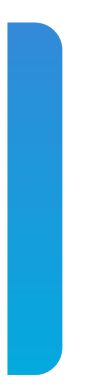

# Станционные оптические терминалы **LTP-16N(T)**

Краткое руководство по настройке Версия ПО 1.4.0

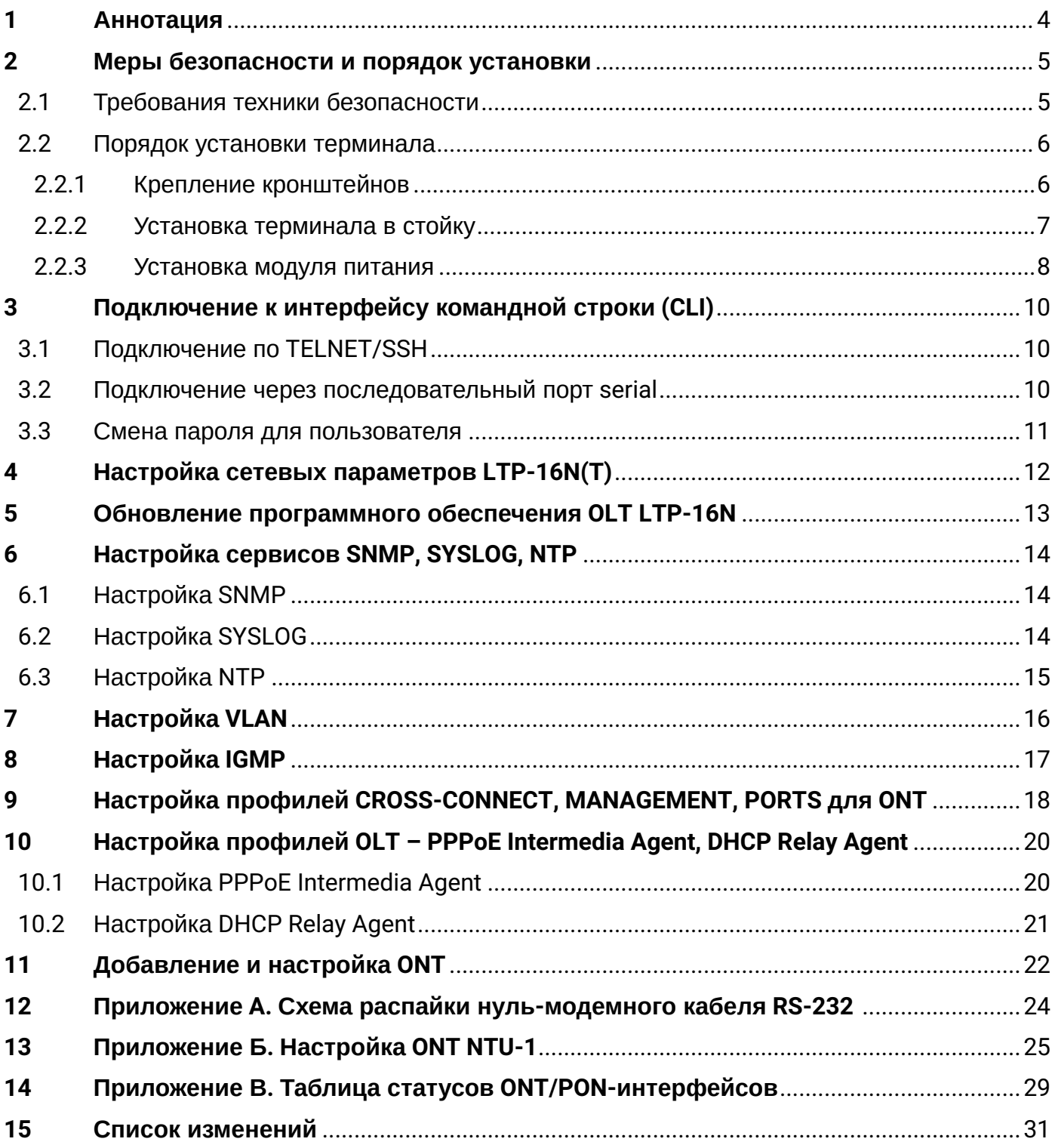

#### **Примечания и предупреждения**

- Примечания содержат важную информацию, советы или рекомендации по использованию и настройке устройства.
- Предупреждения информируют пользователя о ситуациях, которые могут нанести вред программно-аппаратному комплексу, привести к некорректной работе системы или потере данных.

### <span id="page-3-0"></span>1 Аннотация

В настоящем руководстве приводится информация о мерах безопасности и порядке установки:

- подключение к интерфейсу командной строки OLT LTP-16N(T) (далее устройства);
- настройка сетевых параметров OLT;
- настройка VLAN для предоставления различных сервисов на устройстве;
- настройка IGMP на устройстве;
- создание и редактирование профилей ONT: Cross-connect, Ports, Management;
- создание и редактирование профилей OLT: pppoe-ia, dhcp-opt82;
- добавление абонентских устройств ONT.

В качестве примера будет рассмотрена следующая схема, рисунок 1:

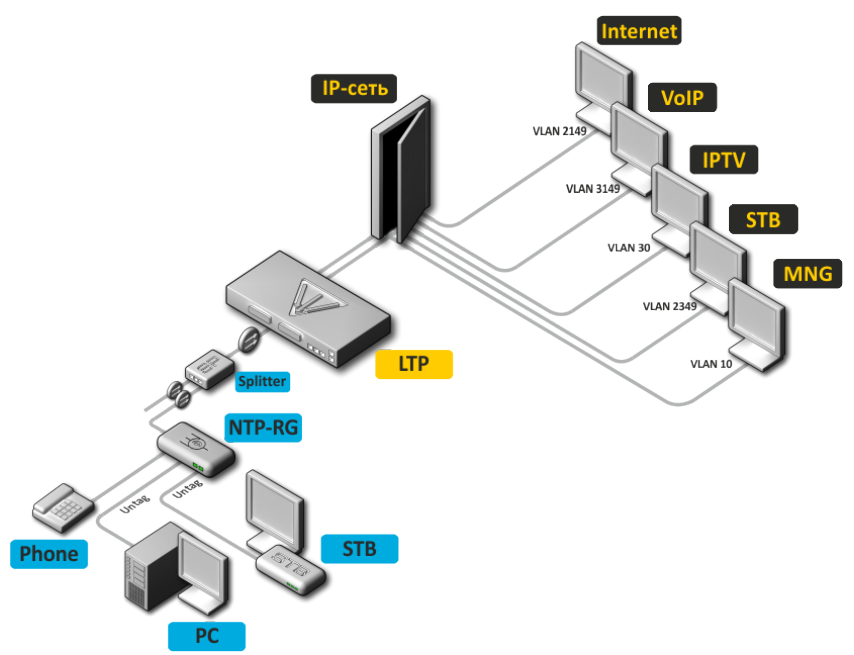

Рисунок 1 – Пример конфигурации сети

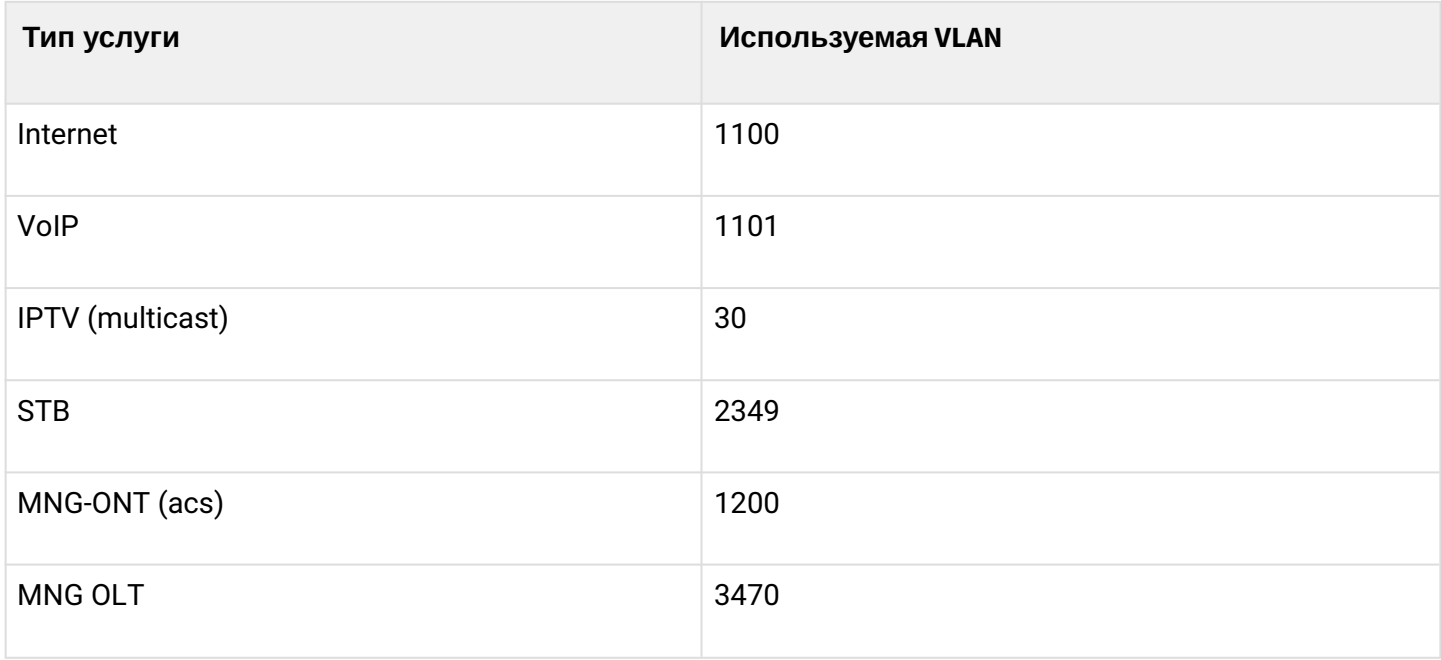

Для работы потребуется любая установленная на ПК программа, поддерживающая работу по протоколам SSH, TELNET, или прямое подключение через консольный порт (например, HyperTerminal).

### <span id="page-4-0"></span>2 Меры безопасности и порядок установки

#### <span id="page-4-1"></span>**2.1 Требования техники безопасности**

#### **Общие требования**

При работе с терминалом необходимо соблюдение требований «Правил техники безопасности при эксплуатации электроустановок потребителей».

- Запрещается работать с терминалом лицам, не допущенным к работе в соответствии с требованиями техники безопасности в установленном порядке.
- 1. Эксплуатация терминала должна производиться инженерно-техническим персоналом, прошедшим специальную подготовку.
- 2. Подключать к терминалу только годное к применению вспомогательное оборудование.
- 3. Терминал предназначен для круглосуточной эксплуатации при следующих условиях:
	- температура окружающей среды от -5 до +40°C;
	- относительная влажность воздуха до 80% при температуре 25*°*C;
	- атмосферное давление от 6,0х10\*4 до 10,7х10\*4 Па (от 450 до 800 мм рт.ст.).
- 4. Не подвергать терминал воздействию механических ударов и колебаний, а также дыма, пыли, воды, химических реагентов.
- 5. Во избежание перегрева компонентов терминала и нарушения его работы запрещается закрывать вентиляционные отверстия посторонними предметами и размещать предметы на поверхности терминала.

#### **Требования электробезопасности**

- 1. Перед подключением терминала к источнику питания необходимо предварительно заземлить корпус терминала, используя клемму заземления. Крепление заземляющего провода к клемме заземления должно быть надежно зафиксировано. Величина сопротивления между клеммой защитного заземления и земляной шиной не должна превышать 0,1 Ом.
- 2. Перед подключением к терминалу измерительных приборов и компьютера, их необходимо предварительно заземлить. Разность потенциалов между корпусами терминала и измерительных приборов не должна превышать 1 В.
- 3. Перед включением терминала убедиться в целостности кабелей и их надежном креплении к разъемам.
- 4. При установке или снятии кожуха необходимо убедиться, что электропитание устройства отключено.
- 5. Замена модулей питания осуществляется без выключения питания.
- 6. Установка и удаление SFP-трансиверов может осуществляться как при выключенном, так и при включенном питании.

#### <span id="page-5-0"></span>**2.2 Порядок установки терминала**

Перед установкой и включением необходимо проверить терминал на наличие видимых механических повреждений. В случае наличия повреждений следует прекратить установку устройства, составить соответствующий акт и обратиться к поставщику. Если терминал находился длительное время при низкой температуре, перед началом работы следует выдержать его в течение двух часов при комнатной температуре. После длительного пребывания терминала в условиях повышенной влажности перед включением необходимо выдержать его в нормальных условиях не менее 12 часов.

#### <span id="page-5-1"></span>**2.2.1 Крепление кронштейнов**

В комплект поставки терминала входят кронштейны для установки в стойку и винты для крепления кронштейнов к корпусу терминала. Для установки кронштейнов:

- **Шаг 1.** Совместите четыре отверстия для винтов на кронштейне с такими же отверстиями на боковой панели устройства.
- **Шаг 2.** С помощью отвертки прикрепите кронштейн винтами к корпусу.
- **Шаг 3.** Повторите шаги 1 и 2 для второго кронштейна.

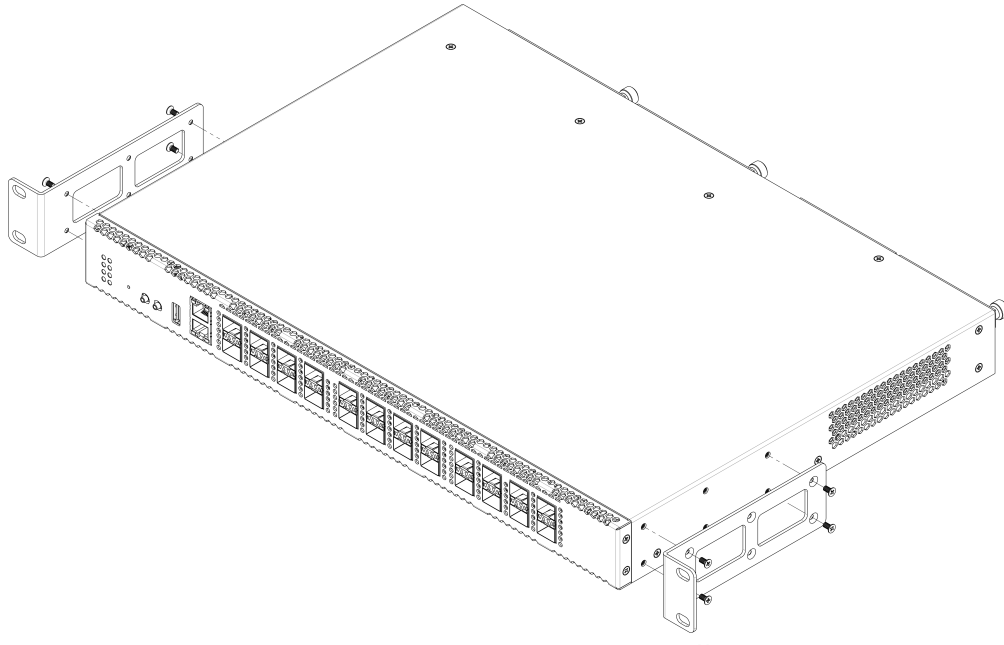

Рисунок 2 – Крепление кронштейнов

#### <span id="page-6-0"></span>**2.2.2 Установка терминала в стойку**

Для установки терминала в стойку:

- **Шаг 1.** Приложите терминал к вертикальным направляющим стойки.
- **Шаг 2.** Совместите отверстия кронштейнов с отверстиями на направляющих стойки. Используйте отверстия в направляющих на одном уровне с обеих сторон стойки, для того чтобы терминал располагался строго горизонтально.
- **Шаг 3.** С помощью отвертки прикрепите терминал к стойке винтами.

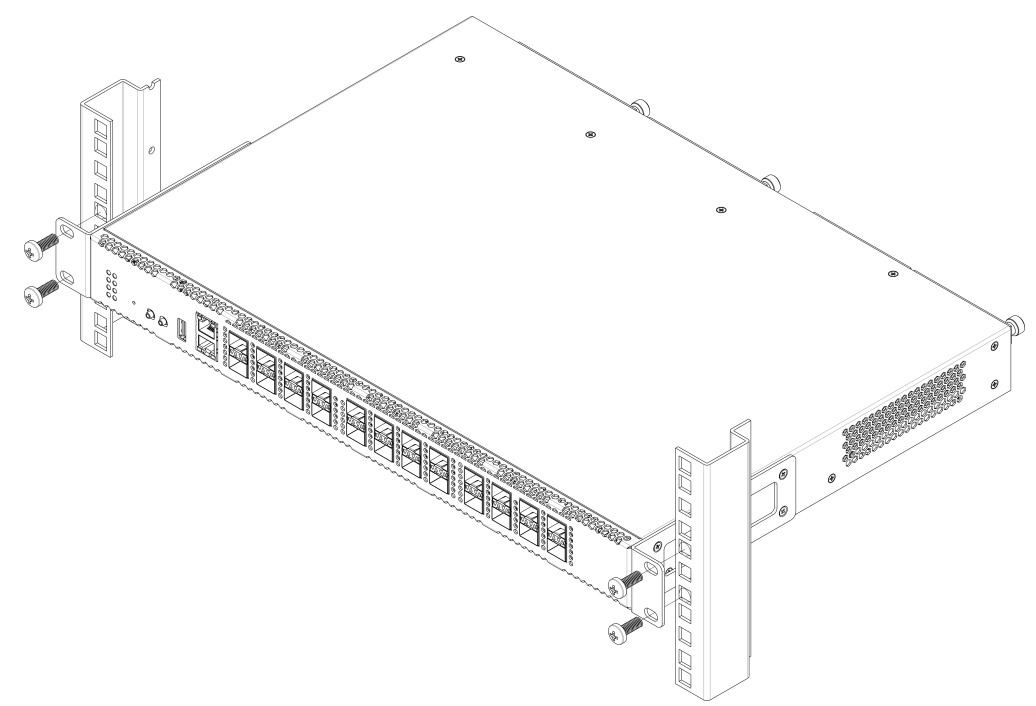

Рисунок 3 – Установка устройства в стойку

Терминал имеет горизонтальную вентиляцию. На боковых панелях терминала расположены вентиляционные отверстия. Не закрывайте вентиляционные отверстия посторонними предметами во избежание перегрева компонентов терминала и нарушения его работы.

Для исключения перегрева и обеспечения необходимой вентиляции терминал необходимо разместить так, чтобы над и под ним оставалось свободное пространство не менее 10 см.  $\blacktriangle$ 

#### <span id="page-7-0"></span>**2.2.3 Установка модуля питания**

В терминалы LTP-16N и LTP-16NT можно установить модуль питания переменного тока на 220 В, 50 Гц, либо модуль питания постоянного тока на 48 В в зависимости от требований к питающей сети. Место для установки модуля питания показано на рисунке 4.

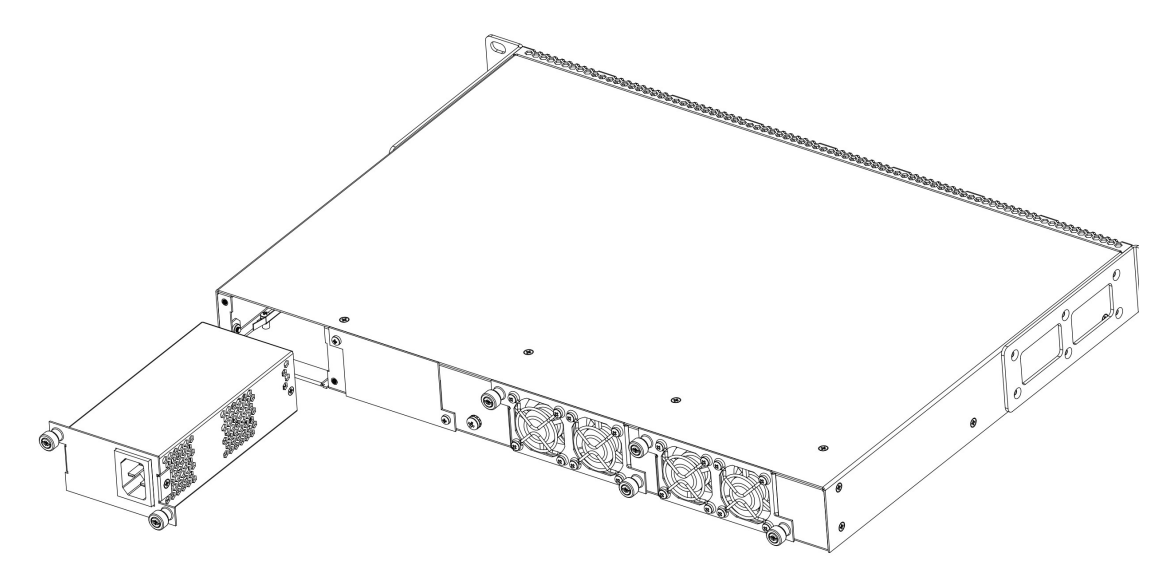

Рисунок 4 – Установка модуля питания

Терминалы могут работать с одним или двумя модулями питания. Установка второго модуля питания необходима в случае использования устройства в условиях, требующих повышенной надежности. При использовании двух модулей питания, допускается подведение питание от разных ЭПУ (с разным напряжением).

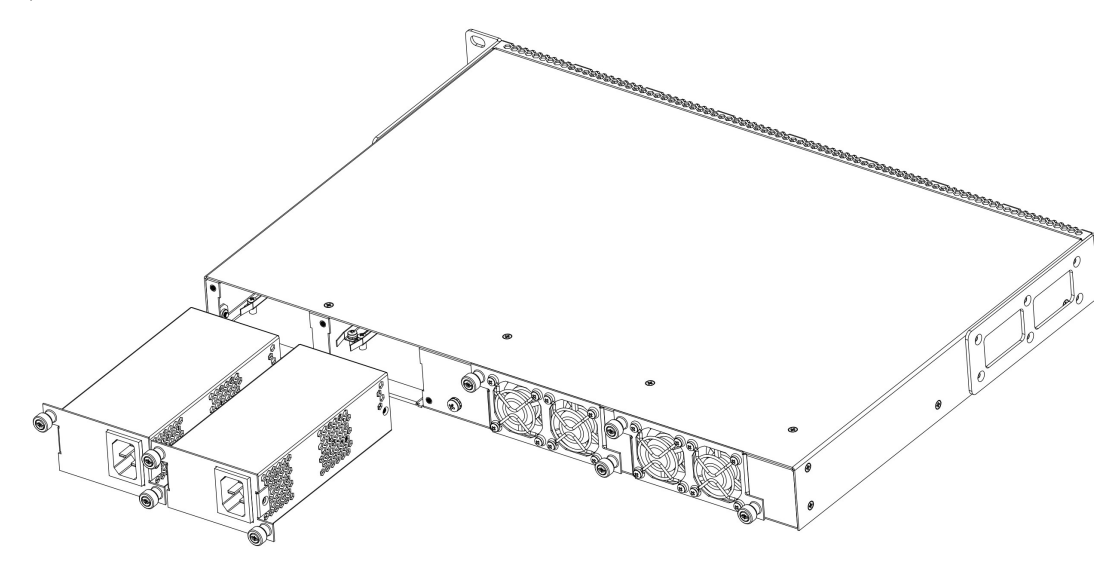

Рисунок 5 – Установка модулей питания

Места для установки модулей питания с электрической точки зрения равноценны. С точки зрения использования устройства модуль питания, находящийся ближе к краю, считается основным, ближе к центру – резервным. Модули питания могут устанавливаться и извлекаться без выключения устройства. При установке или извлечении дополнительного модуля питания устройство продолжает работу без перезапуска.

#### **Порядок установки модуля питания:**

- **Шаг 1.** Установите модуль питания в разъем, показанный на рисунке выше.
- **Шаг 2.** Закрепите модуль питания винтами к корпусу.
- **Шаг 3.** Подайте питание.

#### **Порядок установки устройства:**

- **Шаг 1.** Смонтируйте устройство. В случае установки устройства в 19" конструктив необходимо прикрепить к нему кронштейны, входящие в комплект устройства.
- **Шаг 2.** Заземлите корпус устройства. Это необходимо выполнить прежде, чем к устройству будет подключена питающая сеть. Заземление необходимо выполнять изолированным многожильным проводом. Правила устройства заземления и сечение заземляющего провода должны соответствовать требованиям ПУЭ. Клемма заземления находится на задней панели.
- **Шаг 3.** Если предполагается подключение компьютера или иного оборудования к консольному порту коммутатора, это оборудование также должно быть надежно заземлено.
- **Шаг 4.** Подключите к устройству кабель питания.
- **Шаг 5.** Подключите питание устройства и убедитесь в отсутствии аварий по состоянию индикаторов на передней панели. Описание индикации приведено в [Руководстве по эксплуатации](https://docs.eltex-co.ru/pages/viewpage.action?pageId=193235798) [OLT LTP-16N, LTP-16NT](https://docs.eltex-co.ru/pages/viewpage.action?pageId=193235798) (раздел Световая индикация).

### <span id="page-9-0"></span>3 Подключение к интерфейсу командной строки (CLI)

#### <span id="page-9-1"></span>**3.1 Подключение по TELNET/SSH**

Подключите сетевой кабель передачи данных к одному из PON-портов LTP-16N(T) либо к OOB. Для подключения по SSH/Telnet используются следующие заводские настройки:

- **IP-адрес:** 192.168.1.2;
- **Маска адреса:** 255.255.255.0;
- **Шлюз:** 0.0.0.0;
- **Логин:** admin;
- **Пароль:** password.

В целях безопасности при первом подключении рекомендуется сменить заводской пароль (см. пункт [Смена пароля для пользователя](#page-10-0)).

Если устройство не подключается по заводскому IP-адресу, следует подключиться к нему через CОМпорт при помощи терминальной программы и проверить сетевые настройки (см. раздел [Подключение](#page-9-2) [через последовательный порт](#page-9-2) [serial](#page-9-2)).

#### <span id="page-9-2"></span>**3.2 Подключение через последовательный порт serial**

Для подключения используется нуль-модемный кабель. Схема распайки нуль-модемного кабеля приведена в [Приложении А](#page-23-1)[.](#page-23-1) [Схема распайки нуль](#page-23-1)[-](#page-23-1)[модемного кабеля](#page-23-1) [RS-232](#page-23-1) **.**

Для подключения через последовательный порт должны быть установлены следующие настройки:

- **Скорость:** 115200 бит/с;
- **Биты данных:** 8 бит;
- **Четность:** нет;
- **Стоповые биты:** 1;
- **Управление потоком:** нет;
- **Логин:** admin;
- **Пароль:** password.

В целях безопасности при первом подключении рекомендуется сменить заводской пароль (раздел [Смена пароля для пользователя](#page-10-0)).

Проверить сетевые настройки можно командой **show running-config management all**.

```
Проверить сетевые настройки:
LTP-16N# show running-config management all 
  management ip 192.168.1.2
```

```
 management mask 255.255.255.0
```

```
 management gateway 0.0.0.0
 management vid 1
```
#### <span id="page-10-0"></span>**3.3 Смена пароля для пользователя**

```
Перейти в режим конфигурирования:
LTP-16N# configure terminal 
Просмотреть созданных пользователей:
LTP-16N(configure)# do show running-config user all 
Задать новый пароль для admin:
LTP-16N(configure)# user admin password XXXX 
Задать новый пароль для root:
LTP-16N(configure)# user root password XXXX 
Применить конфигурацию: 
LTP-16N(configure)# do commit 
Сохранить конфигурацию: 
LTP-16N(configure)# do save
```
### <span id="page-11-0"></span>4 Настройка сетевых параметров LTP-16N(T)

Для удаленного управления LTP-16N требуется установить сетевые параметры оборудования в соответствии с существующими настройками сети, в которой оно будет использоваться. Изменение сетевых параметров устройства рекомендуется выполнять при подключении к интерфейсу CLI через serial-интерфейс.

```
Перейти в режим конфигурирования:
LTP-16N# configure terminal
```
Установите требуемые сетевые настройки, например, IP=192.168.10.145, Mask=255.255.240.0, Gateway=192.168.2.1, VLAN=3470.

```
LTP-16N(configure)# management ip 192.168.10.145
LTP-16N(configure)# management mask 255.255.240.0
LTP-16N(configure)# management gateway 192.168.2.1
LTP-16N(configure)# management vid 3470
LTP-16N(configure)# exit
Новые сетевые настройки будут применены после применения/сохранения конфигурации командами
 «commit», «save» без перезагрузки устройства:
Применить конфигурацию:
LTP-16N# commit 
Сохранить конфигурацию: 
LTP-16N# save
Если для управления будет использоваться VLAN (в данном примере VID=3470), необходимо добавить 
ее в конфигурацию:
Перейти в режим конфигурирования:
LTP-16N# configure terminal
Принимать трафик в VLAN с front-порта 1: 
LTP-16N(configure)# interface front-port 1
LTP-16N(configure)# vlan allow 3470
LTP-16N(configure)# exit
Применить конфигурацию:
LTP-16N# commit 
Сохранить конфигурацию: 
LTP-16N# save
```
### <span id="page-12-0"></span>5 Обновление программного обеспечения OLT LTP-16N

Для корректной работы LTP-16N рекомендуется выполнить обновление ПО. Актуальность установленной версии можно уточнить у производителя.

Необходимо выложить файл ПО на TFTP-сервер (в качестве примера ПО версии 1.3.0 build 246).

Далее нужно загрузить этот файл на LTP-16N, используя следующую команду:

```
Указать имя файла ПО и адрес TFTP-сервера:
LTP-16N# copy tftp://192.168.11.40/ltp-16n-1.3.0-build246.fw.bin fs://firmware
   % Total % Received % Xferd Average Speed Time Time Time Current
Dload Upload Total Spent Left Speed<br>100 73.1M 100 73.1M 0 0 3663k 0 0:00:20 0:00:20 --:--:- 3666
100 73.1M 100 73.1M 0 0 3663k 0 0:00:20 0:00:20 --:--:-- 3666k<br>100 73.1M 100 73.1M 0 0 3663k 0 0:00:20 0:00:20 --:--:-- 3663k
                          0   0  3663k   0  0:00:20 0:00:20 --:--:--   3663k
Success!
LTP-16N#
```
Перезапустите устройство командой **reboot:**

```
Сменить образ, с которого будет выполнена следующая загрузка:
LTP-16N# firmware select alternate
Перезагрузить устройство:
LTP-16N# reboot 
    Do you really want to reboot the system now? (y/n) y
```
После загрузки LTP-16N версию программного обеспечения можно узнать по команде **show version**:

```
LTP-16N# show version 
    Eltex LTP-16N: software version 1.3.0 build 246 on 17.08.2021 13:20
```
### <span id="page-13-0"></span>6 Настройка сервисов SNMP, SYSLOG, NTP

#### <span id="page-13-1"></span>**6.1 Настройка SNMP**

SNMP – протокол для мониторинга и управления сетевым устройством.

```
Перейти в режим конфигурирования:
LTP-16N# configure terminal 
Включить SNMP: 
LTP-16N(configure)# ip snmp enable: 
Указать версию v2 и адрес EMS сервера:
LTP-16N(configure)# ip snmp traps 192.168.10.43 type v2
Применить конфигурацию:
LTP-16N(configure)# do commit
```

```
Сохранить конфигурацию: 
LTP-16N(configure)# do save
```
#### <span id="page-13-2"></span>**6.2 Настройка SYSLOG**

Syslog – протокол, обеспечивающий передачу сообщений о происходящих в системе событиях, а также уведомлений об ошибках удаленным серверам.

```
Перейти в режим конфигурирования:
LTP-16N# configure terminal 
Перейти к настройкам логирования:
LTP-16N(configure)# logging 
Указать адрес syslog-сервера: 
LTP-16N(config)(logging)# remote server ip 192.168.11.40
Применить конфигурацию: 
LTP-16N(config)(logging)# do commit 
Сохранить конфигурацию: 
LTP-16N(config)(logging)# do save
```
#### <span id="page-14-0"></span>**6.3 Настройка NTP**

NTP – протокол синхронизации времени сети, позволяет производить синхронизацию времени сетевого устройства с сервером.

```
Перейти в режим конфигурирования:
LTP-16N# configure terminal
Включить сервис NTP:
LTP-16N(configure)# ip ntp enable 
Указать адрес NTP-сервера: 
LTP-16N(configure)# ip ntp 192.168.10.43
Указать timezone: 
LTP-16N(configure)# ip ntp timezone hours 7 
Применить конфигурацию:
LTP-16N(configure)# do commit
```
Сохранить конфигурацию: LTP-16N(configure)# do save

### <span id="page-15-0"></span>7 Настройка VLAN

Режим конфигурации: LTP-16N# configure Принимать трафик в VLAN с front-port 1: LTP-16N(configure)# interface front-port 1 Добавить все необходимые VLAN: LTP-16N(config)(if-front-1)# vlan allow 1101,1200,30,4094,1100,2349 Применить конфигурацию: LTP-16N(configure)# do commit

Сохранить конфигурацию: LTP-16N(configure)# do save

Если не сохранить настройки, то после перезапуска устройство вернется к последней сохраненной конфигурации.

### <span id="page-16-0"></span>8 Настройка IGMP

Глобально включить IGMP SNOOPING: LTP-16N(configure)# ip igmp snooping enable

Режим конфигурирования VLAN 30: LTP-16N(configure)# vlan 30

Включить IGMP SNOOPING в multicast VLAN: LTP-16N(config)(vlan-30)# ip igmp snooping enable

```
Включить IGMP query: 
LTP-16N(config)(vlan-30)# ip igmp snooping querier enable
```
Применить конфигурацию: LTP-16N(configure)# do commit LTP-16N(configure)# exit LTP-16N# exit

Сохранить конфигурацию: LTP-16N# save

### <span id="page-17-0"></span>9 Настройка профилей CROSS-CONNECT, MANAGEMENT, PORTS для ONT

```
Перейти в режим конфигурирования:
LTP-16N# configure terminal 
Создать и перейти в профиль Cross-Connect для сервиса Интернет ONT:
LTP-16N(configure)# profile cross-connect INTERNET 
LTP-16N(config)(profile-cross-connect-INTERNET)#
Указать сервисную VLAN услуги Интернет:
LTP-16N(config)(profile-cross-connect-INTERNET)# outer vid 1100
Указать внутреннюю VLAN услуги Интернет в ONT:
LTP-16N(config)(profile-cross-connect-INTERNET)# user vid 10 
LTP-16N(config)(profile-cross-connect-INTERNET)# exit
Создать и перейти в профиль Cross-Connect для сервиса SIP VoIP ONT:
LTP-16N(configure)# profile cross-connect VOIP
Указать сервисную VLAN услуги VoIP: 
LTP-16N(config)(profile-cross-connect-VOIP)# outer vid 1101 
Указать внутреннюю VLAN услуги VoIP в ONT: 
LTP-16N(config)(profile-cross-connect-VOIP)# user vid 12 
LTP-16N(config)(profile-cross-connect-VOIP)# exit
Создать и перейти в профиль Cross-Connect для сервиса multicast:
LTP-16N(configure)# profile cross-connect MC_IPTV 
Указать сервисную VLAN услуги multicast: 
LTP-16N(config)(profile-cross-connect-MC_IPTV)# outer vid 30 
Указать внутреннюю VLAN услуги multicast в ONT:
LTP-16N(config)(profile-cross-connect-MC_IPTV)# user vid 30
Разрешить прохождение multicast в этом сервисе: 
LTP-16N(config)(profile-cross-connect-MC_IPTV)# multicast enable 
LTP-16N(config)(profile-cross-connect-MC_IPTV)# exit
Создать и перейти в профиль Cross-Connect для сервиса UC_IPTV ONT:
LTP-16N(configure)# profile cross-connect UC_IPTV
Указать сервисную VLAN услуги STB unicast: 
LTP-16N(config)(profile-cross-connect-UC_IPTV)# outer vid 2349
Указать внутреннюю VLAN услуги STB unicast в ONT: 
LTP-16N(config)(profile-cross-connect-UC_IPTV)# user vid 11 
LTP-16N(config)(profile-cross-connect-UC_IPTV)# exit
Создать и перейти в профиль Cross-Connect для сервиса management ONT
LTP-16N(configure)# profile cross-connect ACS
Указать сервисную VLAN услуги management 
LTP-16N(config)(profile-cross-connect-ACS)# outer vid 4094
Включить iphost для ACS: 
LTP-16N(config)(profile-cross-connect-ACS)# iphost enable 
LTP-16N(config)(profile-cross-connect-ACS)# exit
```

```
Создать и перейти в профиль Management:
LTP-16N(configure)# profile management ACS
Указать логин для авторизации в ACS:
LTP-16N(config)(profile-management-ACS)# username test
Указать пароль для авторизации в ACS:
LTP-16N(config)(profile-management-ACS)# password test_pass
Указать адрес сервера:
LTP-16N(config)(profile-management-ACS)# url http://192.168.100.100
Создать и перейти в профиль многоадресной рассылки:
LTP-16N(configure)# profile ports veip
Включение multicast на ONT:
LTP-16N(config)(profile-ports-veip)# veip multicast enable
Настройка маппинга IGMP-трафика в 30-ой VLAN в downstream:
LTP-16N(config)(profile-ports-veip)# veip igmp downstream vid 30
Настройка маппинга IGMP-трафика в 30-ой VLAN:
LTP-16N(config)(profile-ports-veip)# veip igmp upstream vid 30
Настройка диапазона multicast-групп:
LTP-16N(config)(profile-ports-veip)# igmp multicast dynamic-entry 1 vid 30 group 224.0.0.1 
239.255.255.255
Применить конфигурацию:
LTP-16N(config)(profile-ports-veip)# do commit 
         Configuration committed successfully
Сохранить конфигурацию:
LTP-16N(config)(profile-ports-veip)# do save
```
Если не сохранить настройки, то после перезапуска устройство вернется к последней сохраненной конфигурации.

### <span id="page-19-0"></span>10 Настройка профилей OLT – PPPoE Intermedia Agent, DHCP Relay Agent

#### <span id="page-19-1"></span>**10.1 Настройка PPPoE Intermedia Agent**

```
Перейти в режим конфигурирования:
LTP-16N# configure terminal 
Добавить и перейти к конфигурированию профиля:
LTP-16N(configure)# profile pppoe-ia 1
Настроить формат circuit_id: 
LTP-16N(config)(profile-pppoe-ia-1)# circuit-id format %HOSTNAME%%ONTID%
Настроить формат remote_id: 
LTP-16N(config)(profile-pppoe-ia-1)# remote-id format %HOSTNAME%%ONTID% 
Применить конфигурацию:
LTP-16N(config)(profile-pppoe-ia-1)# do commit 
Сохранить конфигурацию: 
LTP-16N(config)(profile-pppoe-ia-1)# do save 
Включить PPPoE snooping:
LTP-16N(config)(profile-pppoe-ia-1)# exit
LTP-16N(configure)# ip pppoe
LTP-16N(config)(pppoe)# snooping enable
Назначить профиль pppoe-ia 1 на OLT: 
LTP-16N(config)(pppoe)# pppoe-ia profile 1
Применить конфигурацию: 
LTP-16N(configure)# do commit 
Сохранить конфигурацию:
```
LTP-16N(configure)# do save

Реконфигурация производится командой:

LTP-16N# reconfigure olt

#### <span id="page-20-0"></span>**10.2 Настройка DHCP Relay Agent**

```
Перейти в режим конфигурирования:
LTP-16N# configure terminal 
Создать профиль и перейти к настройке:
LTP-16N(configure)# profile dhcp-opt82 1
Передавать HOSTNAME LTP-16N и id ONT в информации о том, с какого порта пришел запрос на DHCP-
ретранслятор:
LTP-16N(config)(profile-dhcp-opt82-1)# circuit-id format %HOSTNAME%%ONTID%
Передавать HOSTNAME LTP-16N и id ONT в идентификаторе самого DHCP-ретранслятора:
LTP-16N(config)(profile-dhcp-opt82-1)# remote-id format %HOSTNAME%%ONTID%
Включить DHCP snooping:
LTP-16N(config)(profile-dhcp-opt82-1) exit
LTP-16N(config)(dhcp)# snooping enable 
Назначить созданный профиль:
LTP-16N(config)(dhcp)# opt82 profile 1
Применить конфигурацию:
LTP-16N(config)(dhcp)# do commit
Сохранить конфигурацию:
LTP-16N(config)(dhcp)# do save
```
### <span id="page-21-0"></span>11 Добавление и настройка ONT

Необходимо добавить ONT ELTX73000140 в конфигурацию на дерево 2 ONT ID 1 и назначить на него все требуемые профили для предоставления сервисов.

```
Просмотр подключенных, но не добавленных ONT:
LTP-16N# show interface ont 2 unactivated 
-----------------------------------
pon-port 2 ONT unactivated list
     -----------------------------------
        ## PON-port ONT ID Serial Status RSSI 
EquipmentID Version
        1 2 n/a ELTX73000140 UNACTIVATED n/a 
n/a n/a
Перейти в режим конфигурирования:
LTP-16N# configure terminal 
Перейти на дерево 2 ONT ID 1:
LTP-16N(configure)# interface ont 2/1 
Назначить на данную позицию требуемый ONT:
LTP-16N(config)(if-ont-2/1)# serial ELTX73000140 
Назначить профиль ports veip: 
LTP-16N(config)(if-ont-2/1)# profile ports veip
Назначить профиль cross-connect INTERNET:
LTP-16N(config)(if-ont-2/1)# service 1 profile cross-connect INTERNET
Назначить профиль cross-connect VOIP:
LTP-16N(config)(if-ont-2/1)# service 2 profile cross-connect VOIP 
Назначить профиль cross-connect MC_IPTV:
LTP-16N(config)(if-ont-2/1)# service 3 profile cross-connect MC_IPTV 
Назначить профиль cross-connect UC_IPTV:
LTP-16N(config)(if-ont-2/1)# service 4 profile cross-connect UC_IPTV 
Назначить профиль cross-connect ACS: 
LTP-16N(config)(if-ont-2/1)# service 5 profile cross-connect ACS 
Назначить профиль dba «dba 1» по умолчанию на все используемые сервисы:
LTP-16N(config)(if-ont-2/1)# service 1 profile dba dba1
LTP-16N(config)(if-ont-2/1)# service 2 profile dba dba1
LTP-16N(config)(if-ont-2/1)# service 3 profile dba dba1
LTP-16N(config)(if-ont-2/1)# service 4 profile dba dba1
LTP-16N(config)(if-ont-2/1)# service 5 profile dba dba1
Назначить профиль management:
LTP-16N(config)(if-ont-2/1)# profile management ACS
Применить конфигурацию:
LTP-16N(config)(if-ont-2/1)# do commit
Сохранить конфигурацию:
LTP-16N(config)(if-ont-2/1)# do save
```
После выполнения команд раздела 10 данного руководства рекомендуется сбросить настройки абонентского терминала к заводским:

```
LTP-16N# send omci default interface ont 2/1
```
После перезагрузки устройства необходимо провести проверку всех сервисов.

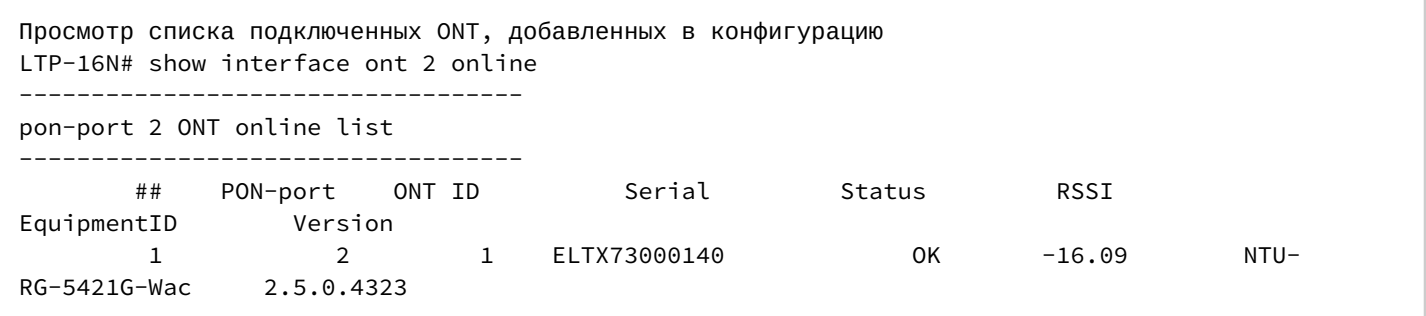

Далее необходимо настроить ONT при помощи внешнего ACS. С настройкой ACS можно ознакомиться в соответствующей документации.

В случае возникновения вопросов обратитесь в службу технической поддержки ООО Предприятия «ЭЛТЕКС» — контактные данные указаны на последней странице данного руководства.

# <span id="page-23-1"></span><span id="page-23-0"></span>Приложение A. Схема распайки нуль-модемного кабеля RS-232

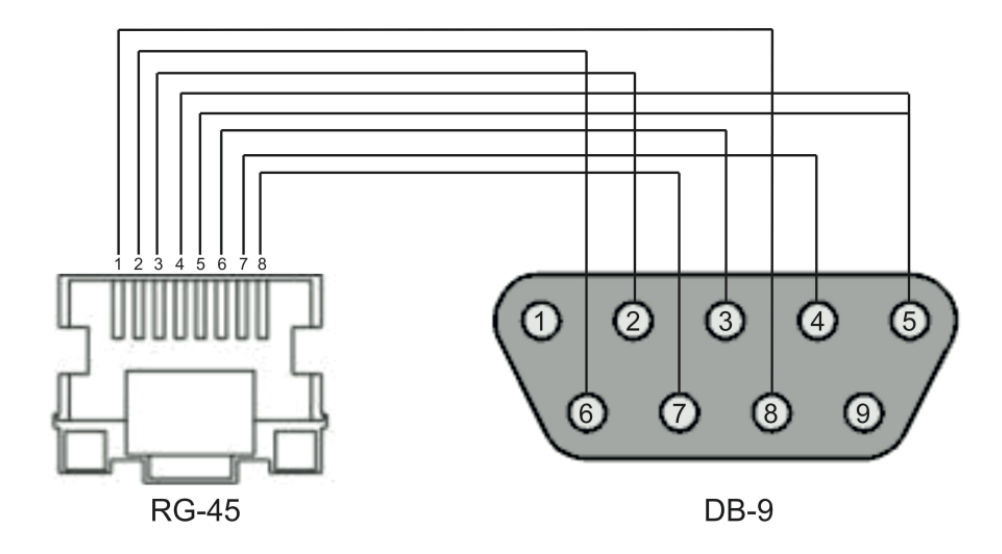

### <span id="page-24-0"></span>13 Приложение Б. Настройка ONT NTU-1

#### **Задача**

Настроить терминал в режим bridge, передача данных в сторону ONT будет осуществляться во VLAN 1100. В такой схеме настройки с LAN-порта ONT будет нетегированный трафик.

#### **Решение**

Отличительной особенностью ONT NTU-1 является работа только в режиме моста (bridge), полное конфигурирование осуществляется средствами OLT по протоколу OMCI без использования сервера ACS.

```
Режим конфигурирования:
LTP-16N# configure
Принимать трафик в VLAN с front-port 1:
LTP-16N(configure)# interface front-port 1
LTP-16N(config)(if-front-1)# vlan allow 1100 
Применить конфигурацию: 
LTP-16N(configure)# do commit 
Сохранить конфигурацию:
```
Настройка профилей Cross Connect и Ports:

LTP-16N(config)(profile-ports-NTU1)# do save

LTP-16N(configure)# do save

```
Перейти в режим конфигурирования:
LTP-16N# configure terminal
Создать и перейти в профиль Cross-Connect для NTU-1:
LTP-16N(configure)# profile cross-connect 1100_bridge
Указать режим работы bridge: 
LTP-16N(config)(profile-cross-connect-1100_bridge)# ont-mode bridge 
Присвоить данный Cross-connect к bridge group 10: 
LTP-16N(config)(profile-cross-connect-1100_bridge)# bridge group 10
Указать сервисную VLAN для данной услуги: 
LTP-16N(config)(profile-cross-connect-1100_bridge)# outer vid 1100 
LTP-16N(config)(profile-cross-connect-1100_bridge)# exit 
LTP-16N(config)(profile-ports-NTU1)# do commit 
Создать и перейти в профиль для NTU-1:
LTP-16N(configure)# profile ports NTU1 
Добавить порт 1 в bridge group 10: 
LTP-16N(config)(profile-ports-NTU1)# port 1 bridge group 10 
Применить конфигурацию: 
LTP-16N(config)(profile-ports-NTU1)# do commit 
Сохранить конфигурацию:
```
Добавление и настройка ONT NTU-1:

```
Перейти в режим конфигурирования:
LTP-16N# configure terminal 
Перейти в дерево 2 ONT ID 2: 
LTP-16N(configure)# interface ont 2/2
Назначить на данную позицию требуемый ONT:
LTP-16N(config)(if-ont-2/2)# serial ELTX7C000F2C 
Назначить профиль ports NTU-1: 
LTP-16N(config)(if-ont-2/2)# profile ports NTU1
Назначить профиль cross-connect NTU-1:
LTP-16N(config)(if-ont-2/2)# service 1 profile cross-connect 1100_bridge 
Назначить профиль DBA по умолчанию:
LTP-16N(config)(if-ont-2/2)# service 1 profile dba dba1 
Применить конфигурацию:
LTP-16N(config)(if-ont-2/2)# do commit 
Сохранить конфигурацию:
LTP-16N(config)(if-ont-2/2)# do save
```
#### **Пример настройки для передачи через ONT NTU-1 нескольких VLAN в режиме TRUNK**

В текущей версии ПО существует возможность передать до 8 VLAN в режиме trunk через ONT NTU-1.

В примере будет рассмотрена передача VLAN 100 и 200.

```
Режим конфигурирования: 
LTP-16N# configure
```

```
Принимать трафик в VLAN с front-порта 1 
LTP-16N(configure)# interface front-port 1
LTP-16N(config)(if-front-1)# vlan allow 100,200
Применить конфигурацию:
LTP-16N(config)(if-front-1)# do commit
```

```
Сохранить конфигурацию:
LTP-16N(config)(if-front-1)## do save
```
Настройка профилей Cross Connect и Ports:

```
Перейти в режим конфигурирования:
LTP-16N# configure terminal 
Создать и перейти в профиль Cross-Connect для NTU-1:
LTP-16N(configure)# profile cross-connect NTU100
Указать режим работы bridge:
LTP-16N(config)(profile-cross-connect-NTU100)# ont-mode bridge 
Присвоить данный Cross-connect к bridge group 20:
LTP-16N(config)(profile-cross-connect-NTU100)# bridge group 20 
Указать сервисную VLAN для данной услуги:
LTP-16N(config)(profile-cross-connect-NTU100)# outer vid 100 
Указать пользовательскую VLAN для данной услуги:
LTP-16N(config)(profile-cross-connect-NTU100)# user vid 100 
LTP-16N(config)(profile-cross-connect-NTU100)# exit
Создать и перейти в профиль Cross-Connect для NTU-1:
LTP-16N(configure)# profile cross-connect NTU200
Указать режим работы bridge:
LTP-16N(config)(profile-cross-connect-NTU200)# ont-mode bridge
Присвоить данный Cross-connect к bridge group 20: 
LTP-16N(config)(profile-cross-connect-NTU200)# bridge group 20 
Указать сервисную VLAN для данной услуги:
LTP-16N(config)(profile-cross-connect-NTU200)# outer vid 200
Указать пользовательскую VLAN для данной услуги:
LTP-16N(config)(profile-cross-connect-NTU200)# user vid 200 
LTP-16N(config)(profile-cross-connect-NTU200)# exit
```
Создать и перейти в профиль для NTU-1: LTP-16N(configure)# profile ports trunk

```
Добавить порт 0 в bridge group 20: 
LTP-16N(config)(profile-ports-trunk)# port 1 bridge group 20
```

```
Применить конфигурацию:
LTP-16N(config)(profile-ports-trunk)# do commit
```

```
Сохранить конфигурацию: 
LTP-16N(config)(profile-ports-trunk)# do save
```
#### Добавление и настройка ONT NTU-1:

LTP-16N(config)(if-ont-2/2)# do save

```
Перейти в режим конфигурирования:
LTP-16N# configure terminal 
Перейти в дерево 2 ONT ID 2: 
LTP-16N(configure)# interface ont 2/2
Назначить на данную позицию требуемый ONT:
LTP-16N(config)(if-ont-2/2)# serial ELTX7C000F2C 
Назначить профиль ports NTU-1: 
LTP-16N(config)(if-ont-2/2)# profile ports trunk
Назначить профили cross-connect NTU-1:
LTP-16N(config)(if-ont-2/2)# service 1 profile cross-connect NTU100 
LTP-16N(config)(if-ont-2/2)# service 2 profile cross-connect NTU200
Назначить профили DBA по умолчанию:
LTP-16N(config)(if-ont-2/2)# service 1 profile dba dba1 
LTP-16N(config)(if-ont-2/2)# service 2 profile dba dba1 
Применить конфигурацию:
LTP-16N(config)(if-ont-2/2)# do commit 
Сохранить конфигурацию:
```
# <span id="page-28-0"></span>14 Приложение В. Таблица статусов ONT/PON-интерфейсов

### **Описание статусов ONT**

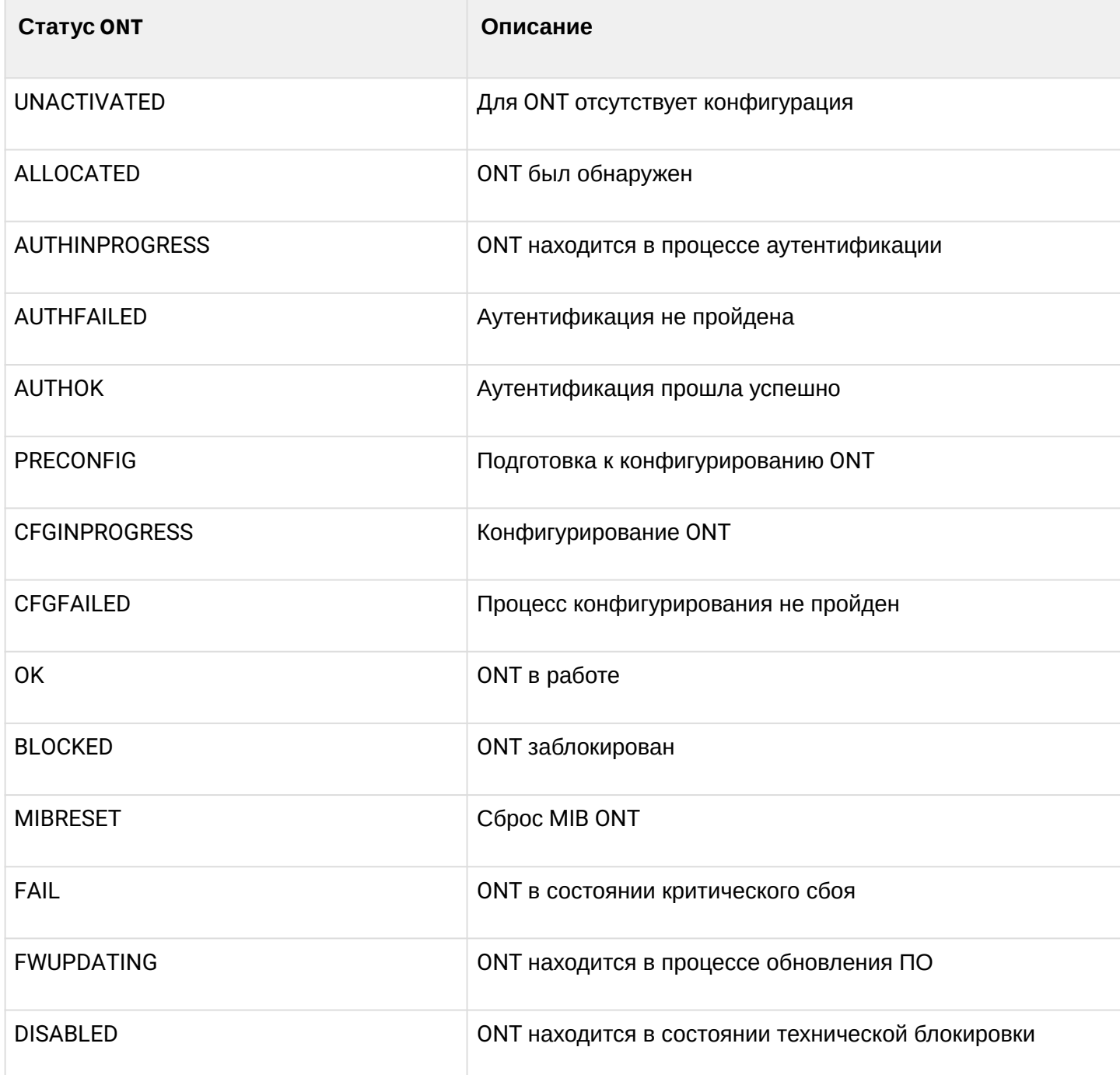

## **Состояния PON-интерфейсов**

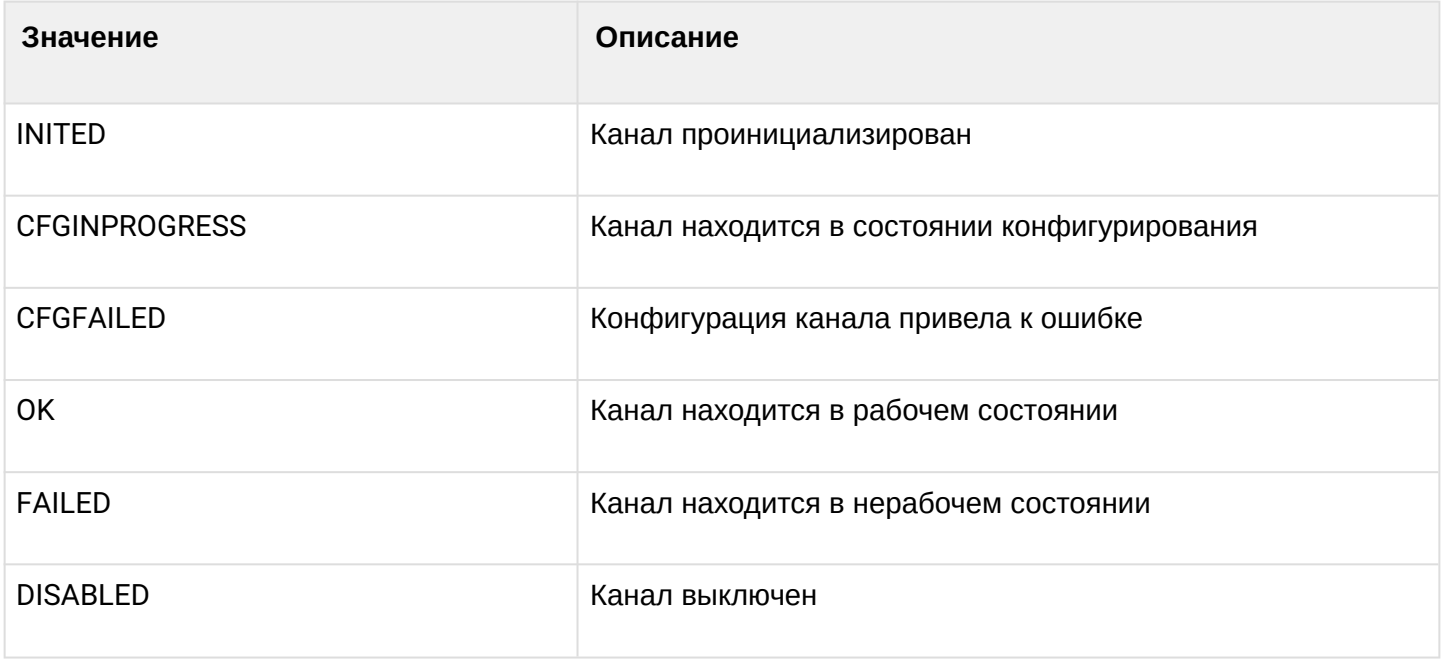

### <span id="page-30-0"></span>15 Список изменений

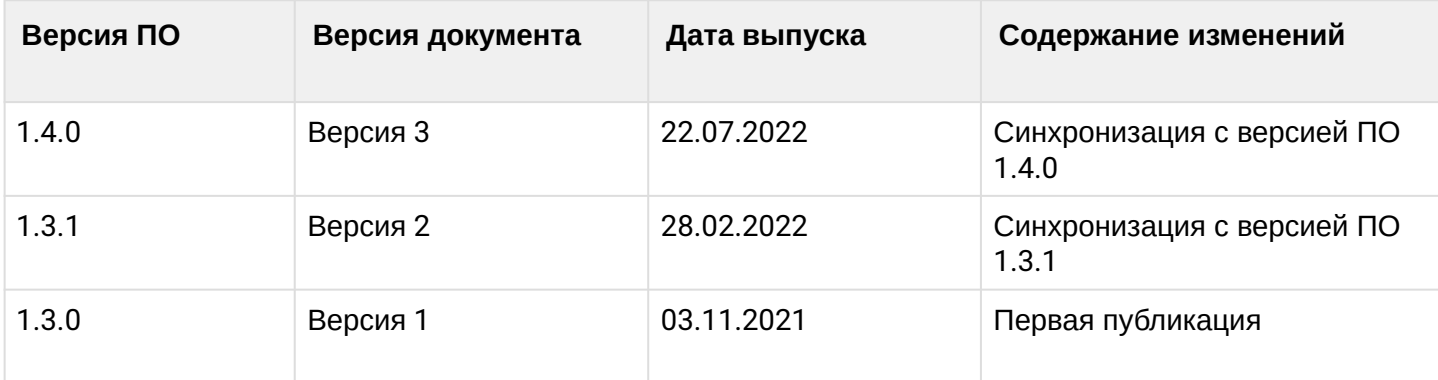